## **KONFIGURACE WIFI PŘIPOJENÍ/OVLÁDÁNÍ ZVLHČOVAČE AIRBI EVO WIFI**

Vaše zařízení má nejmodernější funkci WiFi, takže jej díky této funkci můžete ovládat pomocí aplikace na svém smartphonu nebo tabletu. Pro úspěšné připojení je nutné postupovat podle následujících kroků:

**1.** Pro ovládání výrobku přes WiFi je nutné stáhnout si aplikaci Tuya Smart do telefonu nebo tabletu. Můžete to udělat vyhledáním výrazu "Tuya Smart" ve službě Google Play nebo Apple App Store.

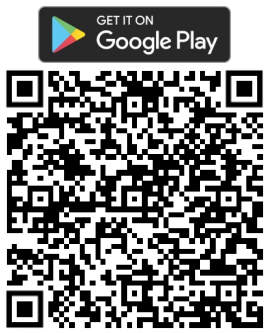

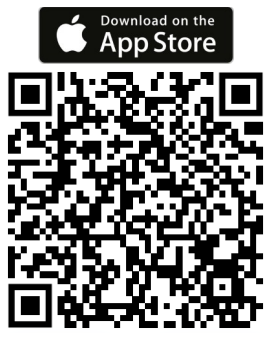

**2.** Stáhněte a nainstalujte aplikaci. Poté aplikaci spusťte. Pokud nemáte účet na Tuya Smart, musíte si jej vytvořit kliknutím na Registrovat. Po odsouhlasení Zásad ochrany osobních údajů zadejte e-mailovou adresu, na kterou vám přijde ověřovací kód. Po jeho zadání do aplikace si vytvořte heslo a potvrďte. Pokud máte účet, klepněte na tlačítko Přihlásit se s existujícím účtem a zadejte své přihlašovací údaje. Alternativně se můžete zaregistrovat nebo přihlásit pomocí účtu Google nebo Apple ID.

**3.** V případě úspěšné registrace aplikace nebo přihlášení do ní se automaticky určí jazykové nastavení podle vaší země a spustí se domovská stránka aplikace se seznamem připojených zařízení. Pokud žádné zařízení dosud připojeno nemáte, klikněte na tlačítko "+" nebo "Přidat zařízení" (Add Device). Poté v levém sloupci vyberte Small Home Appliances. Zobrazí se seznam menších domácích spotřebičů, kde v kategorii "prostředí" vyberte položku "Zvlhčovač (Wi-Fi)". Poté vás aplikace vyzve, abyste zadali přihlašovací údaje Wi-Fi sítě, do které se chcete připojit (pro úspěšné fungování je nutné, aby síť pracovala na frekvenci 2,4 Ghz, nikoliv 5 Ghz). Potvrďte je a přejděte k dalšímu kroku – nastavení připojení přístroje k Wi-Fi.

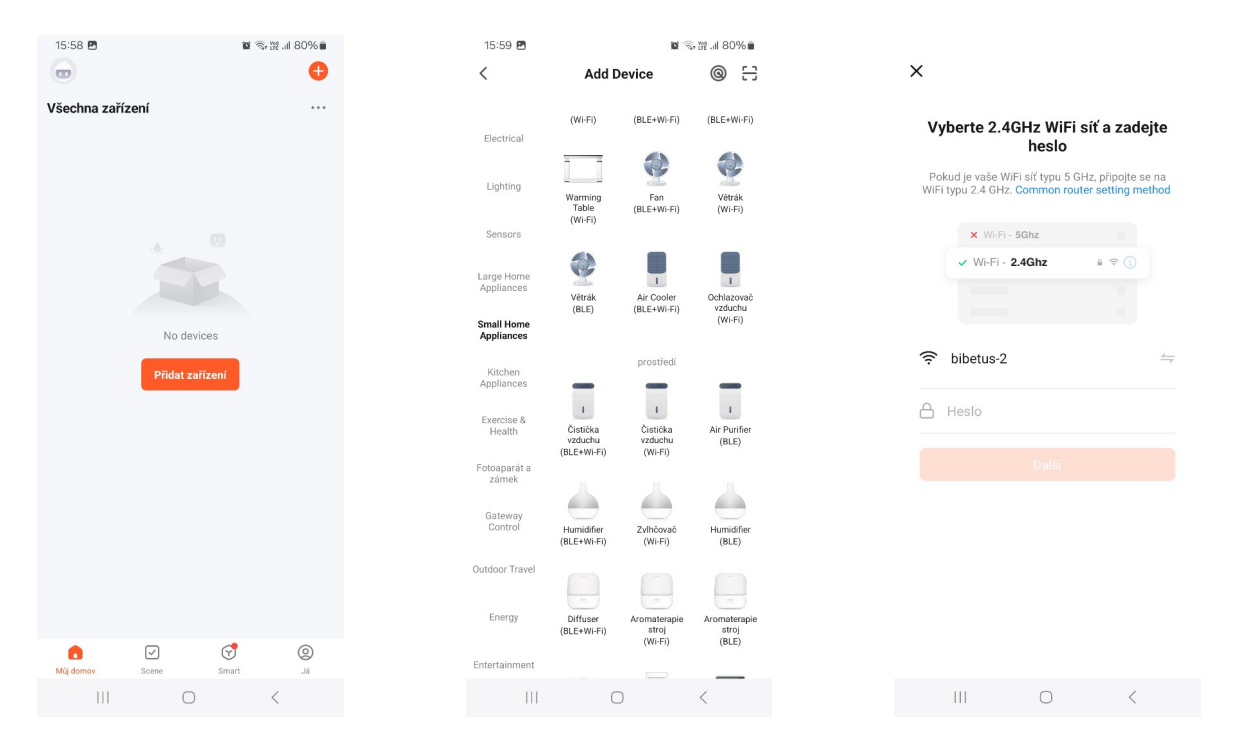

**4.** Aby bylo možné přidat zařízení do aplikace, musí být spuštěno v režimu připojení WiFi, což signalizuje blikající ikona WiFi na displeji přístroje. Pokud ikonka WiFi nebliká, podržte na několik sekund tlačítko MIST na přístroji. Opakujte, dokud ikonka nezačne rychle blikat. V aplikace následně zatrhněte hlášku "Potvrďte, že kontrolka rychle bliká" a přejděte na další krok.

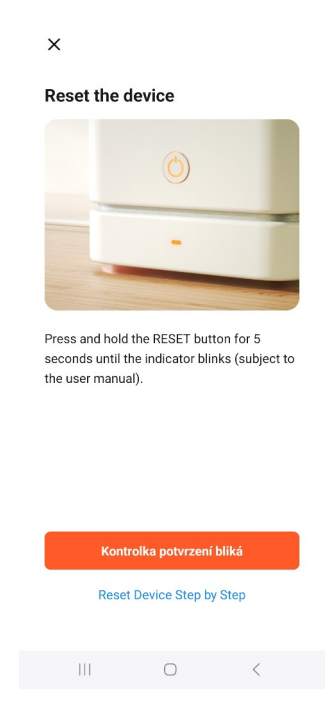

**5.** Nyní bude probíhat připojování zařízení k Wi-Fi síti a přidávání do aplikace. Po jeho úspěšném dokončení se zobrazí informace o tom, že "Zařízení bylo úspěšně přidáno. Klepněte na tlačítko "Dokončeno". Čističku poté najdete v seznamu zařízení a po rozkliknutí ji můžete ovládat.

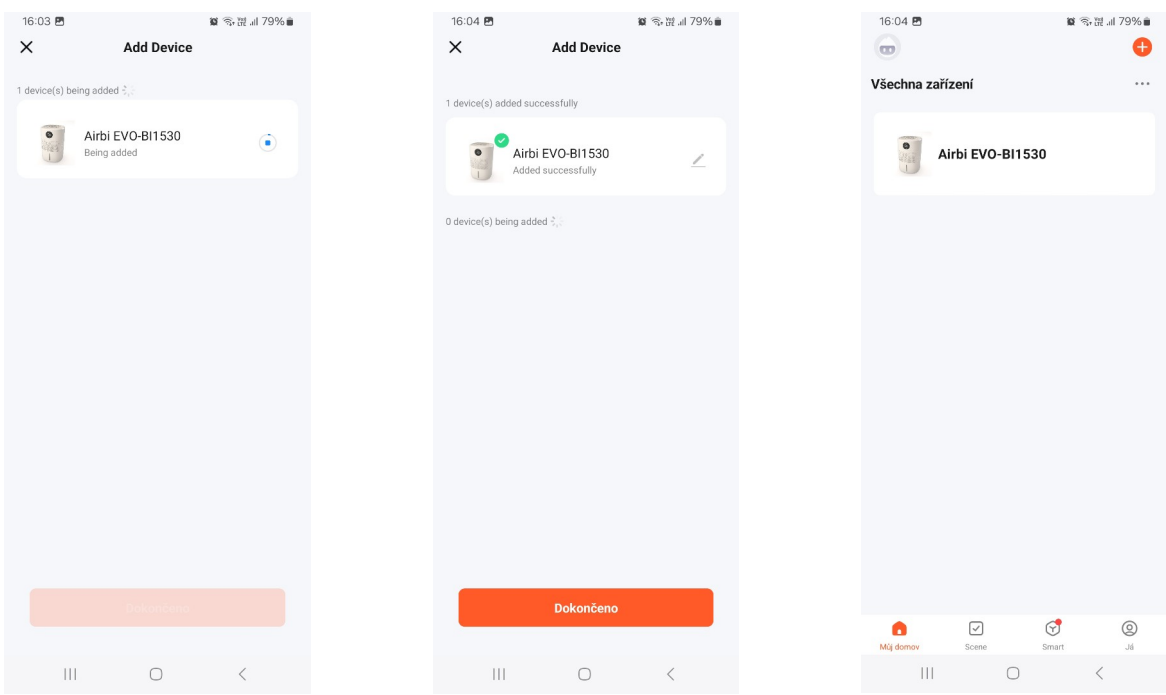

**7.** Po rozkliknutí čističky se objeví následující zobrazení s ovládacími prvky:

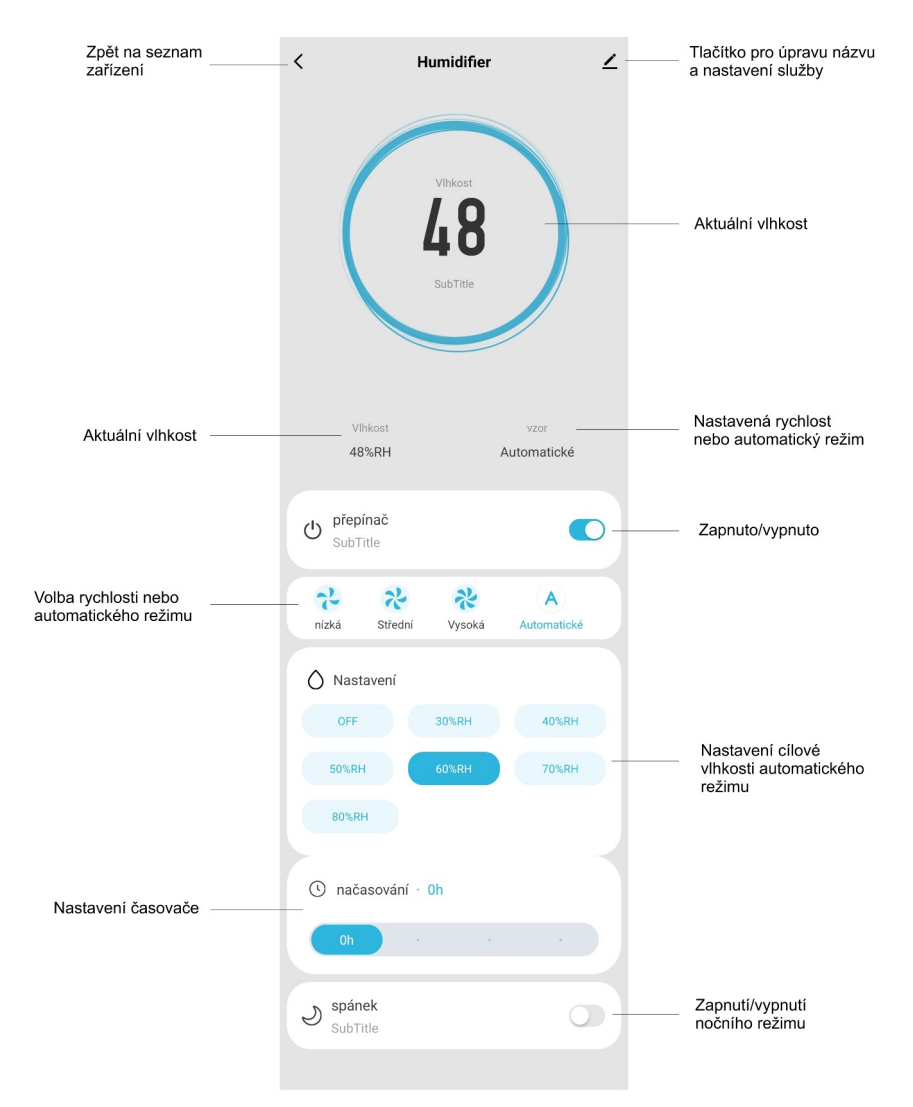

**8.** V aplikaci můžete snadno nastavit různé funkce. Pomocí přepínače můžete čističku zapnout nebo vypnout. V dalším segmentu si můžete zvolit rychlost ventilátoru v manuálním režimu, nebo můžete spustit automatický režim – cílová vlhkost automatického režimu se nastavuje o jeden segment níže. Nastavit můžete i časovač (přístroj bude pracovat po nastavenou dobu, pak se vypne) nebo můžete zapnout noční režim.

**9.** Pokud potřebujete zařízení z aplikace smazat, klikněte v seznamu zařízení na tři tečky a tlačítko "Device management", následně zatrhněte požadovaný přístroj a klikněte na "Odebrat zařízení".